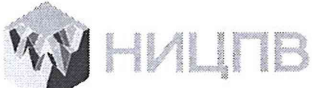

**ГРАНСИИ АКЦИОНЕРНОЕ ОБЩЕСТВО «НАУЧНО-ИССЛЕДОВАТЕЛЬСКИЙ ЦЕНТР ПО ИЗУЧЕНИЮ СВОЙСТВ ПОВЕРХНОСТИ И ВАКУУМА»**

УТВЕРЖДАЮ Первый заместитель генерального директора АО «НИЦПВ» Д.М. Михайлюк TRG RANHOC «НИЦПВ  $28<sub>n</sub>$ C 2019 r.

## **Государственная система обеспечения единства измерений**

**Системы акустико-эмиссионные «РАНИС-18»**

**МЕТОДИКА ПОВЕРКИ РАНИС-18 МП 32.Д4-19**

Москва 2019

#### 1 ВВЕДЕНИЕ

Настоящая методика поверки распространяется на системы акустико-эмиссионные «РАНИС-18», включая модификацию «РАНИС-18Е» (далее по тексту - системы «РАНИС-18», и устанавливает методы и средства их первичной и периодических поверок.

Системы акустико-эмиссионные «РАНИС-18», предназначены для регистрации и измерения параметров электрических сигналов, поступающих от первичных преобразователей импульсов акустической эмиссии (АЭ), не входящих в состав системы «РАНИС-18»

Межповерочный интервал - 1 год.

## 2 ОПЕРАЦИИ ПОВЕРКИ

2.1 При проведении первичной и периодической поверки должны выполняться операции, указанные в таблице 1.

Таблица 1 - Операции поверки

| $N_2$     | Наименование операции                                      | Номера пункта    |  |
|-----------|------------------------------------------------------------|------------------|--|
| $\Pi/\Pi$ |                                                            | методики поверки |  |
| 1.        | Внешний осмотр                                             | 8.1              |  |
| 2.        | Идентификация программного обеспечения (ПО)                | 8.2              |  |
| 3.        | Опробование                                                | 8.3              |  |
| 4.        | Определение уровня собственных шумов системы «РАНИС-18»    | 8.4              |  |
| 5.        | Определение диапазона рабочих частот                       | 8.5              |  |
| 6.        | Определение динамического диапазона и абсолютной           | 8.6              |  |
|           | погрешности измерения амплитуды импульсов АЭ               |                  |  |
| 7.        | Определение диапазона измерения длительности импульса АЭ и |                  |  |
|           | абсолютной погрешности измерения длительности импульсов    | 8.7              |  |
|           | AЭ,                                                        |                  |  |
| 8.        | Определение числа выбросов в импульсе АЭ и абсолютной      | 8.8              |  |
|           | погрешности измерения числа выбросов в импульсе АЭ         |                  |  |

2.2 Операции поверки проводятся юридическими лицами, аккредитованными в установленном порядке.

2.3 Проведение поверки не в полном объёме, для отдельных измерительных каналов, для меньшего числа поддиапазонов измерений и для меньшего числа измеряемых величин не предусмотрено.

2.4 Поверка системы «РАНИС-18» прекращается в случае получения отрицательного результата при проведении хотя бы одной из операций, а систему признают не прошедшей поверку.

## 3. СРЕДСТВА ПОВЕРКИ

3.1 При проведении поверки применяют средства измерений, указанные в таблице 2.

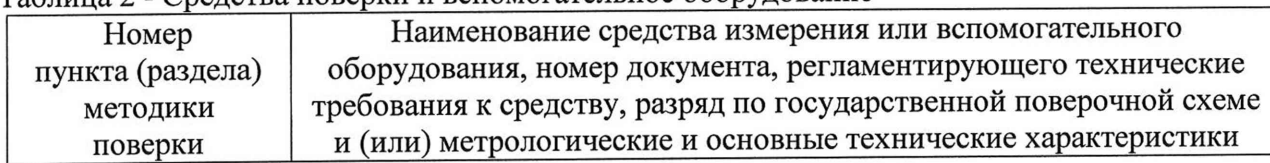

Таблица 2 - Средства поверки и вспомогательное оборудование

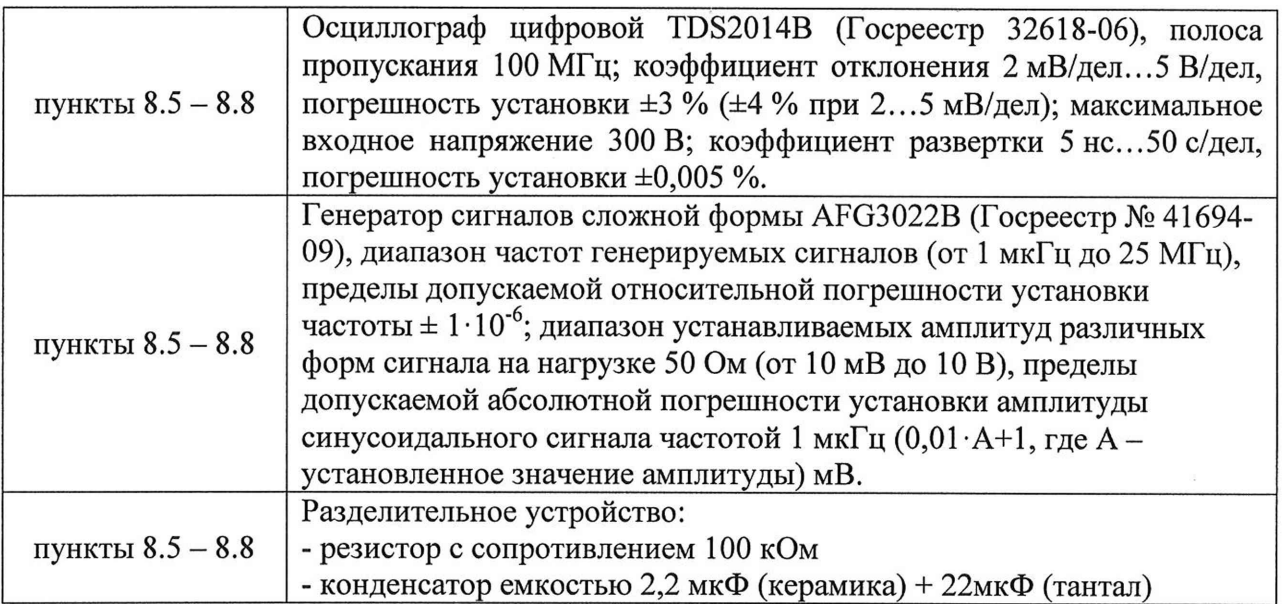

3.2 Вместо указанных в таблице средств поверки разрешается применять другие средства измерений с метрологическими характеристиками, удовлетворяющими предъявленным к ним требованиям при поверке приборов.

3.3 Применяемые средства поверки должны иметь действующие свидетельства (отметки в формулярах или паспортах) о поверке.

## 4. ТРЕБОВАНИЯ К КВАЛИФИКАЦИИ ПОВЕРИТЕЛЕЙ

4.1 Лица, допущенные к проведению измерений и обработке результатов наблюдений при поверке, должны быть аттестованы в установленном порядке на право проведения поверки приборов.

4.2 Лица, допускаемые к проведению поверки, должны изучить Руководство по эксплуатации на системы «РАНИС-18», а также эксплуатационную документацию на средства поверки.

## 5. ТРЕБОВАНИЯ БЕЗОПАСНОСТИ

5.1. При проведении поверки системы «РАНИС-18» необходимо соблюдать требования по электробезопасности, указанные в эксплуатационной документации.

5.2. К проведению измерений для поверки допускаются лица:

- прошедшие обучение для данного вида измерений;
- имеющие опыт работы с оборудованием;
- изучившие методику поверки данного прибора.

#### 6. УСЛОВИЯ ПРОВЕДЕНИЯ ПОВЕРКИ

6.1 При проведении поверки должны быть выполнены следующие условия:

- температура окружающего воздуха -  $(20\pm5)^{0}C$ ;

- атмосферное давление - (750±30) мм.рт.ст.;

- относительная влажность - не более 80%.

## 7. ПОДГОТОВКА К ПОВЕРКЕ

7.1. Если система «РАНИС-18» и средства поверки до начала измерений находились в климатических условиях, отличающихся от указанных в п. 6.1, то их следует выдержать при нормальных условиях не менее часа, или времени, указанного в эксплуатационной документации на поверяемую систему «РАНИС-18» и средства поверки.

7.2. Перед проведением поверки, средства поверки и систему «РАНИС-18» подготовить к работе в соответствии с руководством по эксплуатации средств поверки и руководством по эксплуатации систем «РАНИС-18».

#### 8. ПРОВЕДЕНИЕ ПОВЕРКИ

#### 8.1 Внешний осмотр

8.1.1 При внешнем осмотре должно быть установлено:

- комплектность системы «РАНИС-18» в соответствии с технической документацией;

- наличие маркировки системы «РАНИС-18»;

- отсутствие явных механических повреждений системы «РАНИС-18» и ее составных частей;

- наличие знака утверждения типа и пломбы на измерительных блоках.

### 8.2 Идентификация ПО

8.2.1 Соединить порты USB измерительных блоков и управляющей ЭВМ с помощью кабеля USB. Подключить систему «РАНИС-18» к сети переменного тока. Оставить входы системы «РАНИС-18» (разъемы BNC) неподключенными. Включить питание системы «РАНИС-18».

8.2.2 Установить на управляющий компьютер программное обеспечение RANIS. Выполнить запуск ПО для регистрации и обработки сигналов АЭ.

8.2.3 Открыть меню «Помощь» / «О программе...», прочитать наименование, идентификационное наименование и номер версии ПО.

8.2.4 Определить цифровой идентификатор (контрольную сумму) метрологически значимой части ПО: файлов Procl.dll, Loci .dll по алгоритму CRC32. Для этого:

- запустить программу для подсчета контрольной суммы, например CheckCRC.exe;

- загрузить в программу файлы, относящиеся к метрологически значимой части ПО и выполнить подсчет контрольной суммы по алгоритму CRC32.

8.2.5 Система «РАНИС-18» считается прошедшей поверку с положительным результатом, если идентификационные данные ПО системы «РАНИС-18» соответствуют значениям, приведенным в таблице 3.

| Таблица 3                           |                                             |                                                     |                                                                          |                                                                     |  |  |  |  |
|-------------------------------------|---------------------------------------------|-----------------------------------------------------|--------------------------------------------------------------------------|---------------------------------------------------------------------|--|--|--|--|
| Наименование<br>$\Pi$ <sup>O</sup>  | Идентификацио<br>нное<br>наименование<br>ПО | Номер версии<br>(идентификацио<br>нный номер)<br>ПО | Цифровой<br>идентификатор ПО<br>(контрольная сумма<br>исполняемого кода) | Алгоритм<br>вычисления<br>цифрового<br>идентификато<br>$pa$ $\Pi$ O |  |  |  |  |
| Подпрограммы<br>обработки<br>данных | Proc1                                       | 1.xxx                                               | 0x7425AEC4<br>(Proc1. d11)                                               | CRC32                                                               |  |  |  |  |
| Подпрограммы<br>лоцирования         | Loc1                                        | l.xxx                                               | 0xE4A22B49<br>$(Local.$ dll $)$                                          | CRC32                                                               |  |  |  |  |

Примечание - в номере версии ПО цифра «1.» - указывает на номер версии метрологически значимой части ПО, представленной файлами «Procl.dll» и «Locl.dll». Цифры от 0 до 9 в знакоместах «ххх» указывают на номер версии ПО, относящейся к метрологически незначимой части ПО и могут изменяться.

#### 8.3 Опробование

8.3.1 Выполнить операции, указанные в п.8.2.1 и п.8.2.2 методики поверки. Если после запуска ПО отсутствуют панели, необходимые для проведения измерений согласно методики поверки, включить отображение на экране и перенести необходимые панели на «свои места» согласно руководству по эксплуатации системы «РАНИС-18» или запустить на исполнение файл «InstallPanels.bat» из комплекта поставки ПО «RANIS» для выполнения переустановки расположения панелей.

8.3.2 Проверить возможность изменения установок параметров регистрируемых импульсов АЭ.

8.3.3 В панели «Осциллограф» выбрать отображение осциллограмм всех каналов в одном окне, выбрав кнопку «Все графики». Далее нажать кнопку «Создать новое окно осциллографа» и кнопку «Запуск осциллографирования» (рисунок 1).

8.3.4 Система «РАНИС-18» считается прошедшей поверку с положительным результатом, если в результате выполнения п. 8.3.3 методики поверки наблюдается изменяющийся шумовой сигнал на всех каналах.

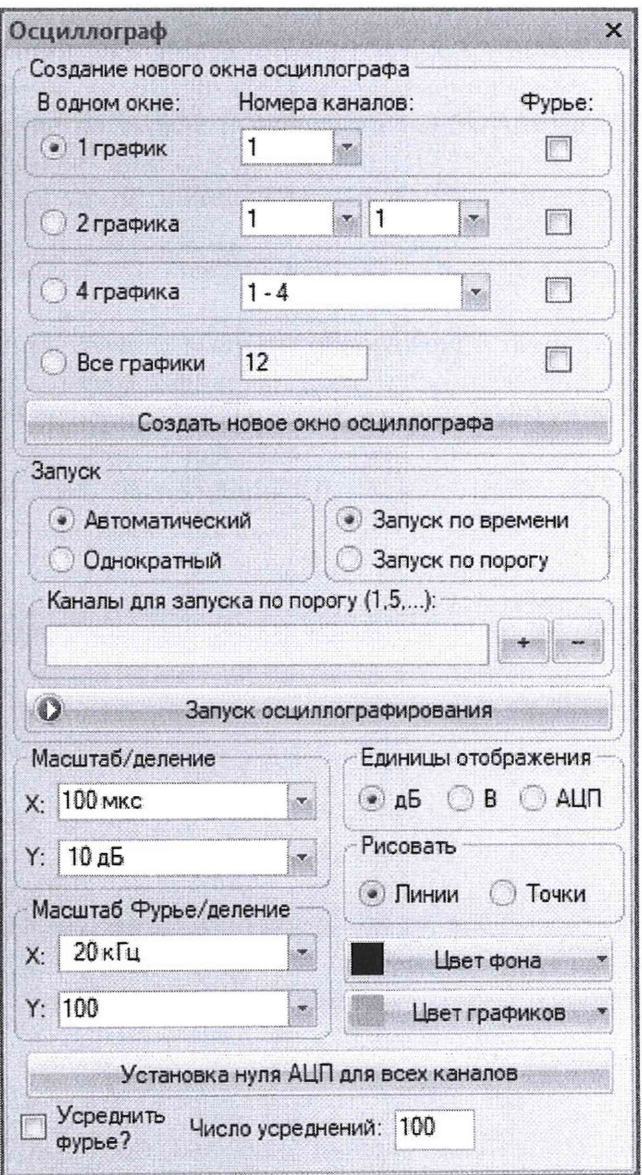

Рисунок 1 - Панель «Осциллограф»

#### 8.4 Определение уровня собственных пиковых шумов системы «РАНИС-18»

8.4.1 Оставить входы прибора неподключенными.

8.4.2 Открыть панель установки основных параметров (панель «Платы»).

8.4.3 Отключить частотные фильтры, убрав галочку с переключателя «Вкл» внутри рамки «Частотные фильтры» панели «Платы». Таким образом, устанавливается полоса частот  $10 - 600$  кГц.

8.4.4 Выполнить установку нуля системы «РАНИС-18», нажав в панели «Осциллограф» кнопку «Установка нуля АЦП для всех каналов» (рисунок 1).

8.4.5 Выполнить следующие настройки в панели «Осциллограф» (рисунок 1):

- единицы отображения установить «дБ»;

- масштаб развертки по оси  $X - 100$  мкс/дел;

- масштаб развертки по оси  $V - 10$  дБ;

- выбрать отображение в одном окне по 4 графика осциллограммы, в раскрывающемся списке «Каналы» выбрать 1 -4 каналы;

- нажать кнопку «Создать новое окно осциллографа»;

- нажать кнопку «Запуск осциллографирования».

8.4.6 В появившемся окне «Осциллограф» снять по 5 показаний значения шума с каждого канала. В качестве величины шума принять максимальное значение из 5 значений. Значение шума отображается в левом верхнем углу каждой осциллограммы (рисунок 2). Единицы отображения амплитуды сигнала – дБ.

| Ch1, +23.7 |                                                    |                                         |  |
|------------|----------------------------------------------------|-----------------------------------------|--|
|            | * Амплитуда сигнала                                |                                         |  |
|            |                                                    | <u>de alliancia del Bibliotec</u> h dei |  |
| elu        | ن اول در در دارند است.<br>محاوات استخدام الاستخدام |                                         |  |
|            |                                                    |                                         |  |
|            |                                                    |                                         |  |
|            |                                                    |                                         |  |
|            |                                                    |                                         |  |

Рисунок 2 - Осциллограмма первого канала

8.4.7 Закрыть осциллограммы первых 4-х каналов.

8.4.8 В панели «Осциллограф» в раскрывающемся списке «Каналы» выбирать последующие четверки каналов.

8.4.9 Для запуска осциллограмм последующих каналов нажать кнопки «Создать новое окно осциллографа» и «Запуск осциллографирования».

8.4.10 Провести измерения по пунктам 8.4.6 - 8.4.9 методики поверки для всех остальных каналов системы «РАНИС-18».

8.4.11 Система «РАНИС-18» считается прошедшей поверку с положительным результатом, если уровень собственных пиковых шумов системы «РАНИС-18» в полосе частот  $10 - 600$  к $\Gamma$ ц не превышает 26 дБ.

8.4.12 Система «РАНИС-18Е» считается прошедшей поверку с положительным результатом, если уровень собственных пиковых шумов в полосе частот 10-600кГц не превышает 26 дБ.

## 8.5 Определение диапазона рабочих частот

8.5.1 Собрать схему, представленную на рисунке 3. Для того, чтобы не повредить выходы генератора постоянным напряжением, поступающим с каналов системы «РАНИС-18», необходимо использовать разделительное устройство (РУ). Схема РУ представлена на рисунке 4.

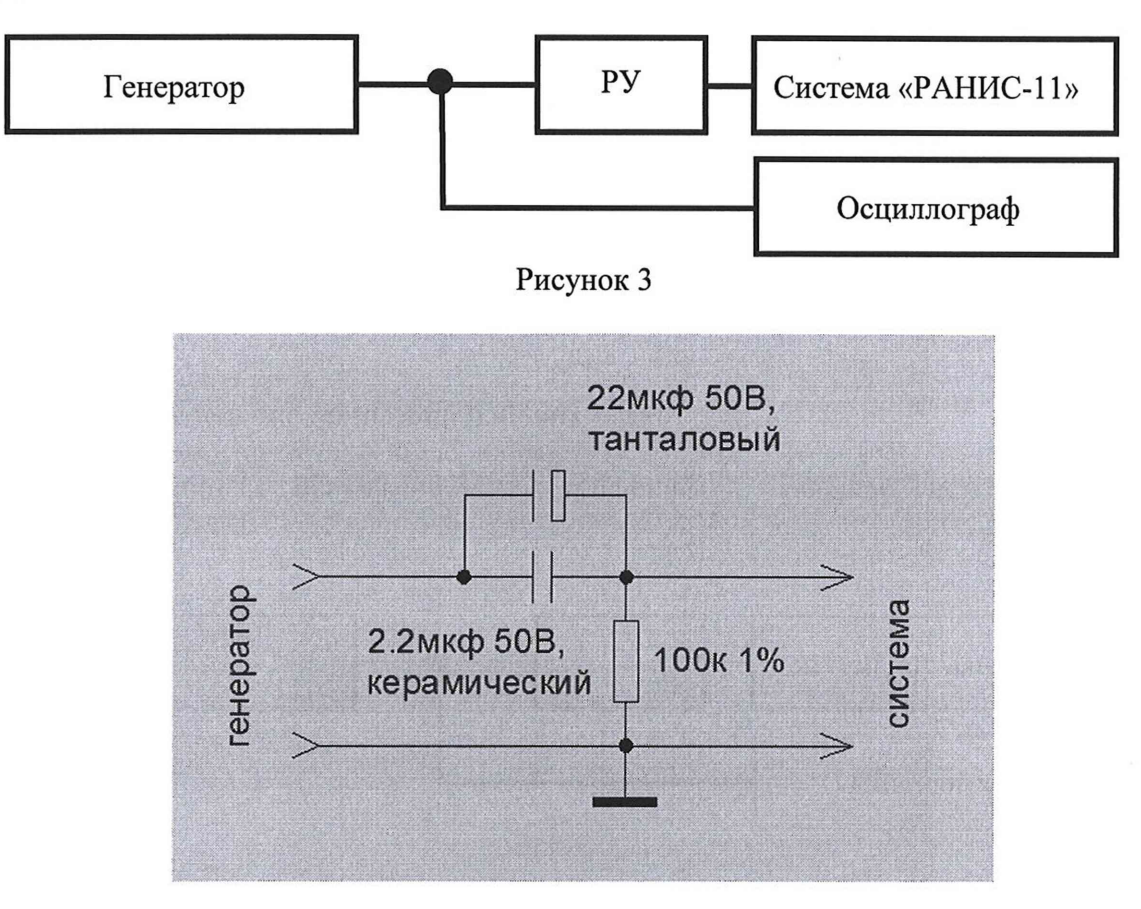

Рисунок 4 - Схема разделительного устройства (РУ)

8.5.2 Для согласования нагрузок генератора и системы «РАНИС-18» выставить на генераторе величину входного импеданса. Для этого нажать кнопку «Тор Menu», далее выбираем «Меню выхода» - «Импеданс нагрузки» - «50 Ом».

8.5.3 Задать на генераторе непрерывный сигнал с синусоидальной несущей. Установить на генераторе частоту несущей на среднегеометрическую частоту диапазона системы «РАНИС-18» - 81 кГц, амплитуду - 1В (размах). Амплитуда и частота, установленные на генераторе, должны контролироваться осциллографом.

Выполнить на системе «РАНИС-18» следующие настройки:

- отключить частотные фильтры, убрав галочку с переключателя «Вкл» внутри рамки «Частотные фильтры» панели «Платы»;

- установить на всех каналах системы «РАНИС-18» порог близкий к 58 дБ. Для этого внутри рамки «Порог» панели «Платы» выбрать единицы установки порога «дБ», установить галочки напротив переключателей «Плата» и « Прибор» (выполняя это действие мы выбираем все каналы системы «РАНИС-18») и ввести в строке «Порог» значение 58 (рисунок 5);

- установить, по аналогии с установкой порога, мертвое время на всех каналах системы «РАНИС-18» 2 мкс (рисунок 5);

- выполнить следующие настройки в панели «Осциллограф» (рисунок 1):

- единицы отображения установить «дБ»;

- масштаб развертки по оси Х - 5 мкс/дел;

- масштаб развертки по оси  $V - 20$  дБ;

- выбрать отображение в одном окне 1 графика осциллограммы, в раскрывающемся списке «Каналы» выбрать первый канал;

- нажать кнопку «Создать новое окно осциллографа»;
	- Порог 57.96 Мертвое время, мкс Плата  $\overline{v}$  2 Плата<br>Прибор V 2 Прибор Прибор 58 0 58 0 58 0 580 2 2 2 2 Г : - - \* дБ Вольт АЦП
- нажать кнопку «Запуск осциллографирования».

Рисунок 5 - Панели «Порог» и «Мертвое время» на панели «Платы»

Подать сигнал с генератора через разделительное устройство на первый канал системы «РАНИС-18».

Измерить по осциллограмме первого канала амплитуду принятого системой «РАНИС-18» импульса АЭ, руководствуясь значением в строке «Мах=» (рисунок 6).

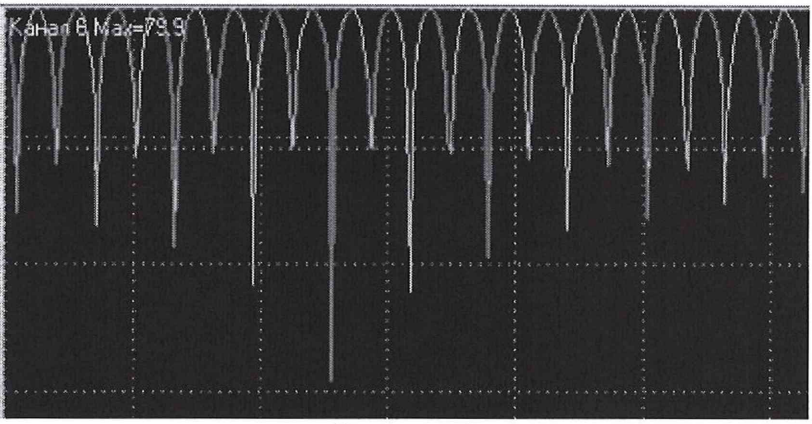

Рисунок 6

Изменяя частоту несущей на генераторе в сторону верхних и нижних граничных частот системы «РАНИС-18», определить частотный диапазон системы «РАНИС-18» по уменьшению амплитуды принятого сигнала на 3 дБ относительно амплитуды на частоте 81 кГц. При необходимости изменять масштаб развертки системы «РАНИС-18» по оси X и У.

Выполнить измерение диапазона рабочих частот для каждого канала системы «РАНИС-18».

Система «РАНИС-18» считается прошедшей поверку с положительным результатом, если нижняя граница полосы пропускания не выше  $10\text{kT}$ ц, а верхняя граница не ниже 600к $\Gamma$ ц.

8.6 Определение динамического диапазона и абсолютной погрешности измерения амплитуды импульсов АЭ

8.6.1 Выполнить пункты 8.5.1 - 8.5.2 методики поверки.

8.6.2 Установить генератор в режим генерации пачки импульсов с синусоидальной несущей. Выполнить настройки параметров генератора: количество циклов установить 100, частоту несущей - 100 кГц (период 10 мкс), амплитуду по размаху - 1 В, что соответствует 80 дБ для «РАНИС-18» и 90 дБ для РАНИС-18Е, интервал запуска - 10 мс, фазу - 0°, смещение нуля - 0 В, задержку импульса - 0 мкс.

8.6.3 Выполнить на системе «РАНИС-18» настройку сетки из датчиков. Для этого в верхнем меню выбрать «Настройка» - «Расстановка датчиков» (рисунок 7). В сплывающем окне выбрать

в качестве типа сетки «Отрезок трубы», нажать кнопку «Добавить из таблицы». Выделить курсором выбранную антенну, нажать кнопку «Датчики». В сплывающем окне нажать кнопку «Номера каналов» (рисунок 8). В появившемся диалоге «Выбор датчиков» пометить все проверяемые каналы и нажать кнопку «ОК» (рисунок 8). В окне «Размещение датчиков на отрезках труб» сначала нажать кнопку «Применить», затем нажать кнопку «Ввод». Далее нажать кнопку «Ввод» в окне расстановки датчиков. Сохранить проект: «Файл» - «Сохранить проект».

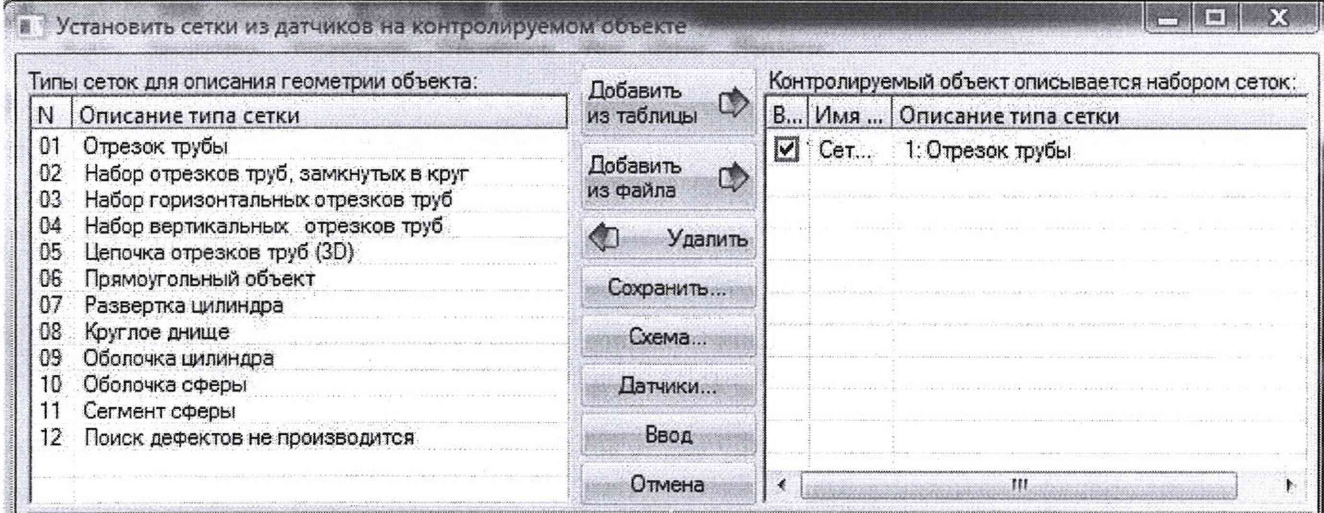

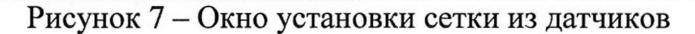

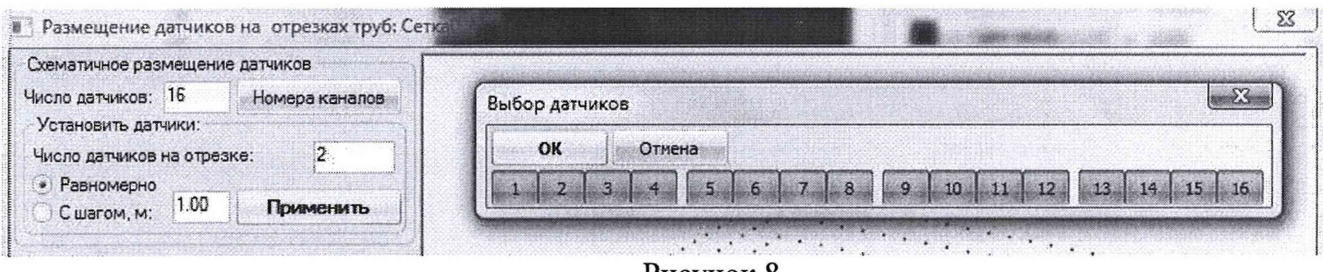

Рисунок 8

8.6.4 Выполнить на системе «РАНИС-18» следующие настройки:

- в панели «Платы», внутри рамки «Частотные фильтры» отключить частотные фильтры, убрав галочку с переключателя «Вкл», включить автоматическое отслеживание системой «РАНИС-18» конца окончания импульса, установив галочку на переключателе «Авто настройка тайм-аута», Установить переключатель на измерение параметра «Энергия» (рисунок  $9)$ ;

- установить на всех каналах системы «РАНИС-18» порог равный 50 дБ (70дБ для РАНИС-18Е). Для этого в панели «Платы», внутри рамки «Порог» выбрать единицы установки порога «дБ», установить галочки напротив переключателей «Плата» и « Прибор» (выполняя это действие мы выбираем все каналы системы «РАНИС-18») и ввести в строке «Порог» значение 50 (70 для РАНИС-18Е) (рисунок 5);

- установить, по аналогии с установкой порога, мертвое время на всех каналах системы «РАНИС-18» 2 мкс (рисунок 5)

<span id="page-9-0"></span>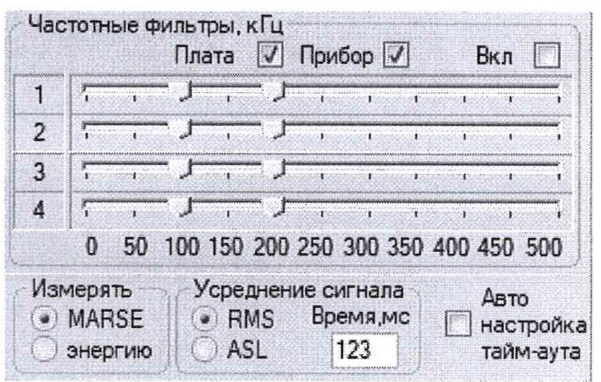

Рисунок 9

8.6.5 Подать импульсы с генератора через согласующее устройство на первый канал системы «РАНИС-18».

8.6.6 Осуществить начало сбора данных системы «РАНИС-18», нажав «Измерение» - «Старт сбора данных» или кнопку , или клавишу «F3» на клавиатуре.

8.6.7 Открыть панель «Импульсы» (рисунок 10).

8.6.8 После того, как система «РАНИС-18» получила более 10 импульсов, остановить сбор данных, нажав «Измерение» - «Остановка сбора данных» или кнопку ..., или клавишу «О» на клавиатуре.

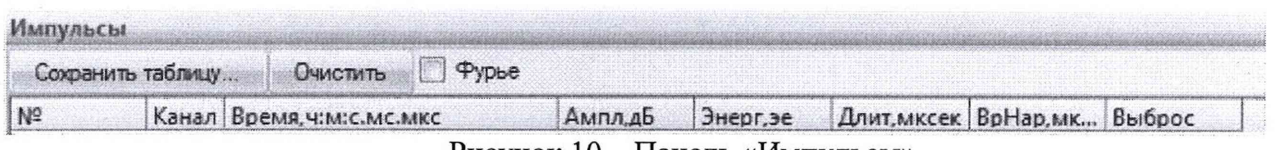

Рисунок 10 - Панель «Импульсы»

8.6.9 Считать из графы «Ампл, дБ» панели «Импульсы» значения амплитуды 10-ти последовательно пришедших импульсов.

8.6.10 Рассчитать абсолютную погрешность измерения для каждой измеренной амплитуды импульсов АЭ в децибелах по формуле:

$$
\Delta A = A_{H3M} - A_0, \tag{1}
$$

где А<sub>изм</sub> - измеренное значение амплитуды импульсов АЭ;

 $A_0$  - значение амплитуды импульсов, установленное на генераторе.

Абсолютной погрешностью считать максимальное значение из 10 погрешностей.

8.6.11 Повторить операции по пунктам 8.6.5 - 8.6.10 методики поверки для установленных на генераторе значений амплитуды импульсов по размаху 4 В (92 дБ для РАНИС-18) и 1,4 В (93 дБ для РАНИС-18Е).

8.6.12 Установить порог, равный 70дБ согласно пункту 8.6.4. Повторить операции по пунктам 8.6.5 - 8.6.10 методики поверки для установленных на генераторе значений амплитуды импульсов по размаху 10 В (100 дБ для РАНИС-18) и 3,1 В (100 дБ для РАНИС-18Е).

8.6.13 Остановить сбор данных, нажав «Измерение» - «Остановка сбора данных» или кнопку или клавишу «Q» на клавиатуре.

8.6.14 Вычислить динамический диапазон измерения амплитуды импульсов АЭ первым каналом системы «РАНИС-18» как разность между максимальным значением амплитуды импульсов АЭ, определенным в п.8.6.12 методики поверки и уровнем собственных пиковых шумов, определенном в п. 8.4 методики поверки.

8.6.15 Выполнить операции по определению динамического диапазона и абсолютной погрешности измерения амплитуды импульсов АЭ по пунктам 8.6.5 - 8.6.14 методики поверки для каждого канала системы «РАНИС-18».

8.6.16 Система «РАНИС-18» считается прошедшей поверку с положительным результатом, если на каждом канале динамический диапазон измерения амплитуды импульсов АЭ в полосе частот 10 - 600 кГц не менее 74 дБ, а абсолютная погрешность измерения амплитуды импульсов АЭ не превышает допускаемые пределы  $\pm$  0,5 дБ.

Для РАНИС-18Е динамический диапазон в полосе 10 - 600 кГц не менее 74 дБ, а абсолютная погрешность измерения амплитуды импульсов АЭ не превышает допускаемые пределы ± 0,5 дБ.

## 8.7 Определение диапазона измерения длительности импульса АЭ и абсолютной погрешности измерения длительности импульсов АЭ

8.7.1 Выполнить пункты 8.6.1 - 8.6.5 методики поверки, изменив в настройках системы «РАНИС-18» («РАНИС-18Е») на всех каналах порог на 60 дБ. В генераторе установить количество циклов 5000 (измерения осуществляются для максимальной длительности импульса 50000 мкс).

8.7.2 Осуществить начало сбора данных системы «РАНИС-18», нажав «Измерение» - «Старт сбора данных» или кнопку , или клавишу «F3» на клавиатуре.

8.7.3 Открыть панель «Импульсы» (рисунок 10).

8.7.4После того, как система «РАНИС-18» получила более 10 импульсов, остановить сбор данных, нажав «Измерение» - «Остановка сбора данных» или кнопку **Ми, или клавишу «Q» на** клавиатуре.

8.7.5 Считать в панели «Импульсы» параметры 10-ти последовательно принятых импульсов АЭ: из графы «Длит,мкс» - значения длительности импульсов. Настройки, установленные на генераторе, соответствуют длительности импульсов АЭ - 50000 мкс.

8.7.6 Рассчитать абсолютную погрешность измерения длительности импульсов АЭ для каждого измерения по формуле:

$$
\Delta X = X_{H3M} - 50000,\tag{2}
$$

где  $X_{H3M}$  – измеренные значения длительности импульсов АЭ,

Абсолютной погрешностью считать максимальное значение из 10 погрешностей.

Выполнить операции по определению диапазона измерения длительности импульса АЭ, абсолютной погрешности измерения длительности импульсов АЭ по пунктам 8.7.1 - 8.7.6 методики поверки для каждого канала системы «РАНИС-18» («РАНИС-18Е»).

Система «РАНИС-18» считается прошедшей поверку с положительным результатом, если по каждому каналу системы «РАНИС-18» («РАНИС-18Е») абсолютная погрешность измерения длительности импульсов АЭ не превышает ±1 мкс).

### 8.8 Определение числа выбросов в импульсе АЭ и погрешности измерения числа выбросов

8.8.1 Выполнить пункты 8.6.1 - 8.6.5 методики поверки, изменив в настройках системы «РАНИС-18» («РАНИС-18Е») на всех каналах порог на 60 дБ. В генераторе установить количество циклов 32500 (измерения осуществляются для максимального числа выбросов 65000 штук).

8.8.2 Осуществить начало сбора данных системы «РАНИС-18», нажав «Измерение» - «Старт сбора данных» или кнопку Р., или клавишу «F3» на клавиатуре.

8.8.3 Открыть панель «Импульсы» (рисунок 10).

8.8.4После того, как система «РАНИС-18» получила более 10 импульсов, остановить сбор данных, нажав «Измерение» - «Остановка сбора данных» или кнопку ..., или клавишу «Q» на клавиатуре.

8.8.5 Считать в панели «Импульсы» параметры 10-ти последовательно принятых импульсов АЭ: из графы «Выбросы» - значения числа выбросов в импульсе АЭ. Настройки, установленные на генераторе, соответствуют числу выбросов в импульсе АЭ - 65000 штук.

8.8.6 Рассчитать абсолютную погрешность измерения числа выбросов в импульсе АЭ для каждого измерения по формуле:

$$
\Delta X = X_{H3M} - 65000,\tag{2}
$$

где  $X_{H3M}$  – измеренные значения числа выбросов в импульсе АЭ.

Абсолютной погрешностью измерения считать максимальное значение из 10 погрешностей.

Выполнить операции по определению числа выбросов в импульсе АЭ, абсолютной погрешности измерения числа выбросов в импульсе АЭ по пунктам 8.8.1 - 8.8.6 методики поверки для каждого канала системы «РАНИС-18» («РАНИС-18Е»).

Система «РАНИС-18» считается прошедшей поверку с положительным результатом, если по каждому каналу системы «РАНИС-18» («РАНИС-18Е») абсолютная погрешность измерения числа выбросов в импульсе АЭ не превышает  $\pm 1$  шт.).

#### 9 ОФОРМЛЕНИЕ РЕЗУЛЬТАТОВ ПОВЕРКИ

9.1 Результаты поверки заносятся в протокол (форма протокола поверки - приложение А методики поверки). Протокол может храниться на электронных носителях.

9.2 При положительных результатах поверки оформляют свидетельство о поверке в установленной форме.

9.3 При отрицательных результатах поверки, система «РАНИС-18» признается непригодной к применению и на нее выдается извещение и непригодности с указанием причин непригодности.

# ПРИЛОЖЕНИЕ А

(обязательное)

Протокол № Первичной/периодической поверки<br>or « » 20 года.

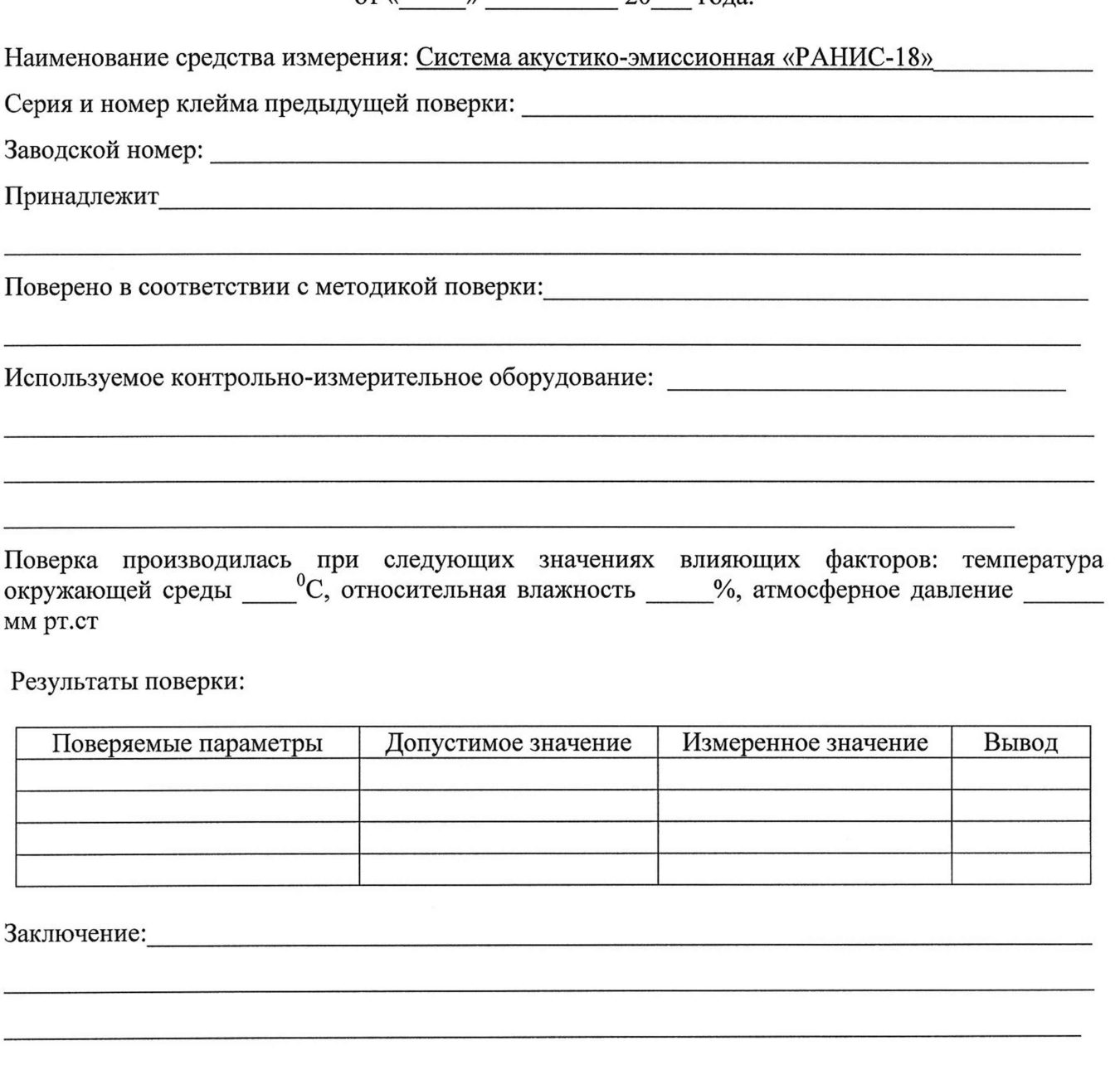

Средство измерений признать пригодным (пли непригодным) для применения

Поверитель:

Подникъ

 $\sqrt{2}$  $\overline{\phi}$